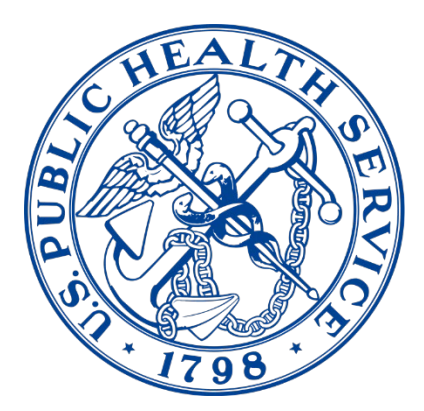

# **AWARDS FORMS PLATFORM**

**Commissioned Corps Headquarters** 

# **Awards Forms Platform User Guide**

# **Awards Forms Platform User Guide**

*1/2/2024* 

Commissioned Corps Headquarters Personnel and Career Management 1101 Wootton Parkway, Suite 300 Rockville, MD 20852

COAP: [phscoap@hhs.gov](mailto:phscoap@hhs.gov)

# <span id="page-2-0"></span>Contents

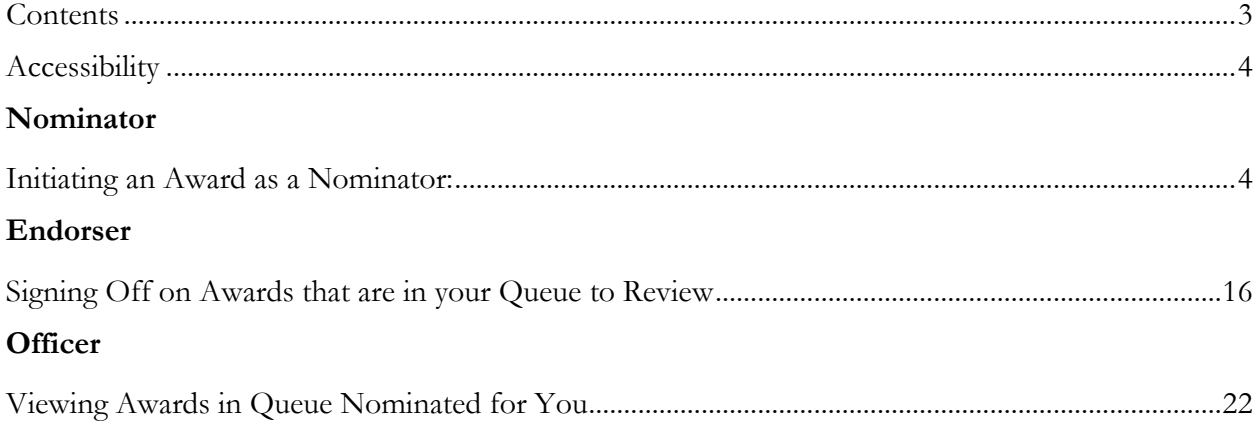

# <span id="page-3-0"></span>**Accessibility**

Note: Google Chrome is the browser of choice for accessing any form within the CCMIS Forms system. This is the platform in which the system was created, and thus is the platform that will experience the fewest amount of user issues.

\*For civilians: Multiple unsuccessful logins will lock your account. If you are having trouble logging in, please contact the Commissioned Corps Help Desk at [CCHelpDesk@hhs.gov](mailto:CCHelpDesk@hhs.gov) 

#### <span id="page-3-1"></span>**Nominator**

#### **Initiating an Award as a Nominator**

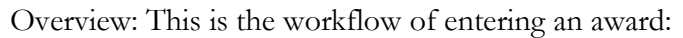

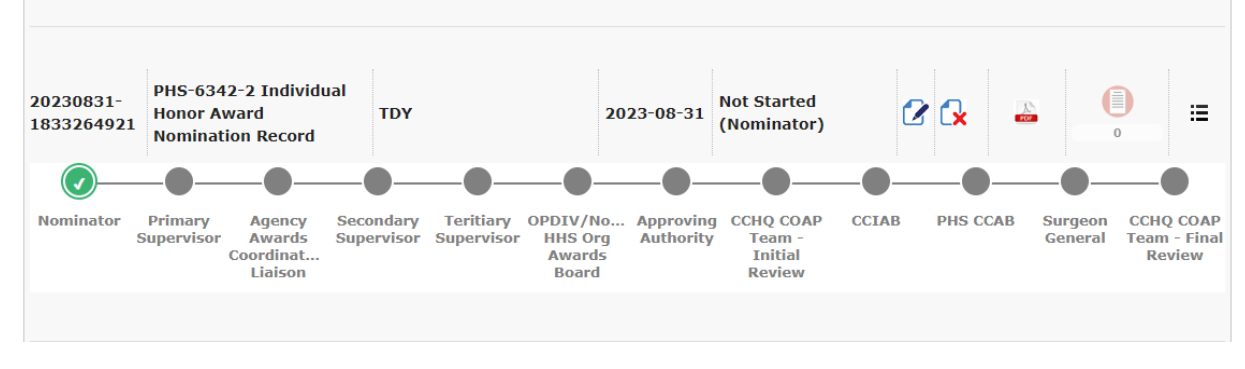

#### **Entering an award begins by the Nominator initiating the award.**

To initiate an award as a Nominator:

1. Go to the Officer Secure Area of the Commissioned Corps Management Information System (CCMIS) - [https://dcp.psc.gov/osa/osa\\_security\\_statement.aspx](https://dcp.psc.gov/osa/osa_security_statement.aspx)

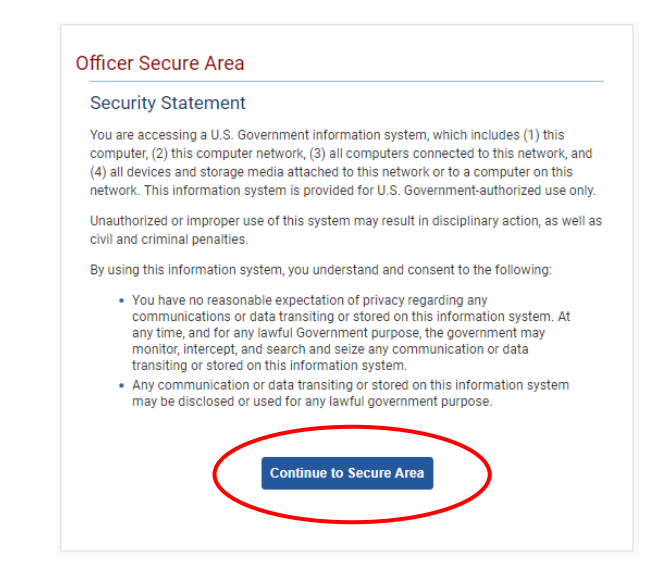

2. Login into CCMIS using your PIV, CAC, or ALT card

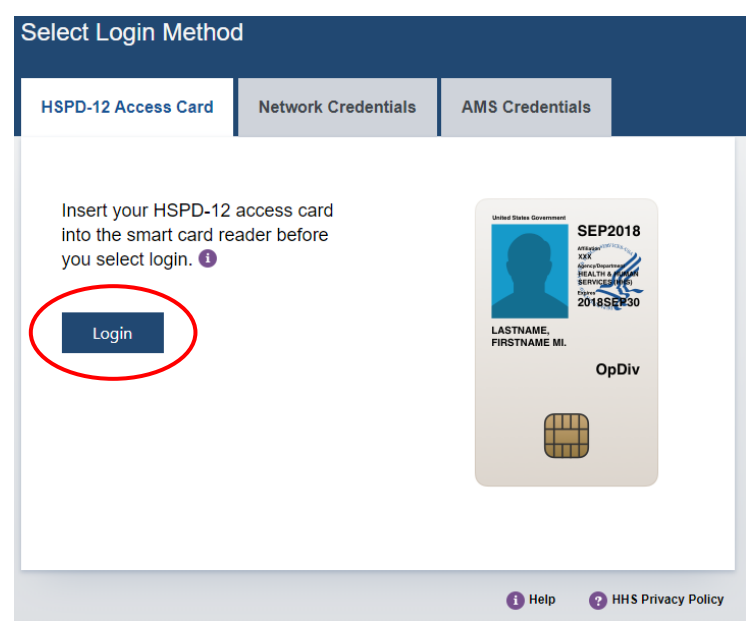

3. Once logged in, click "Forms" on the left-side menu

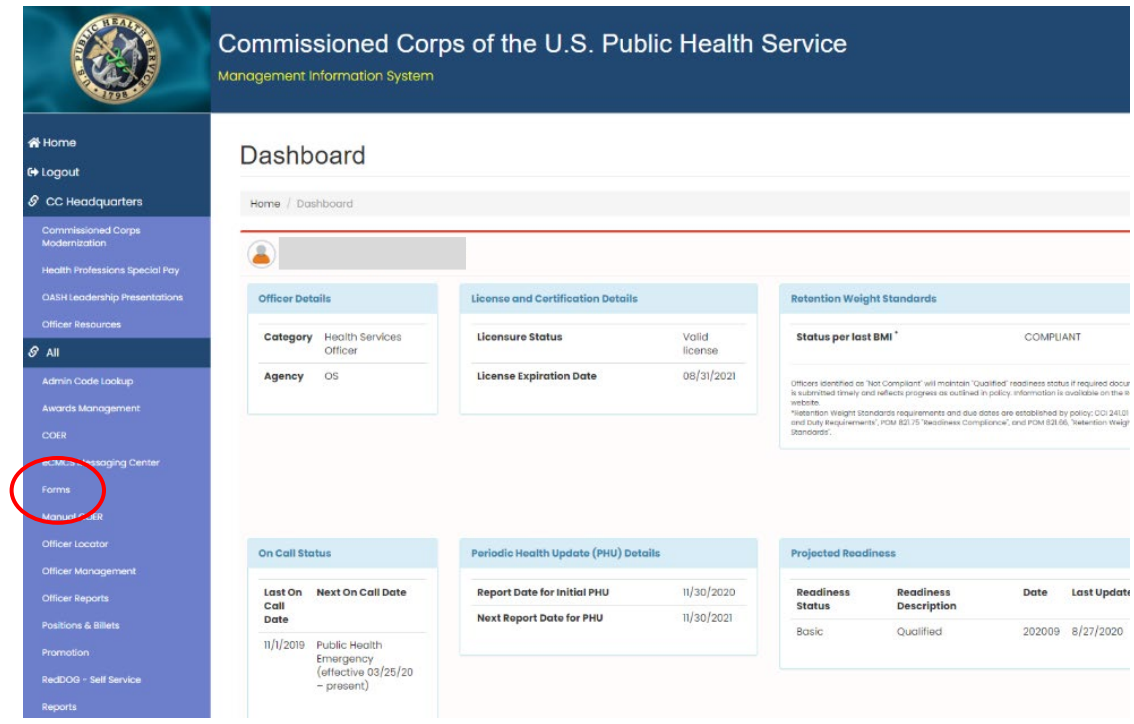

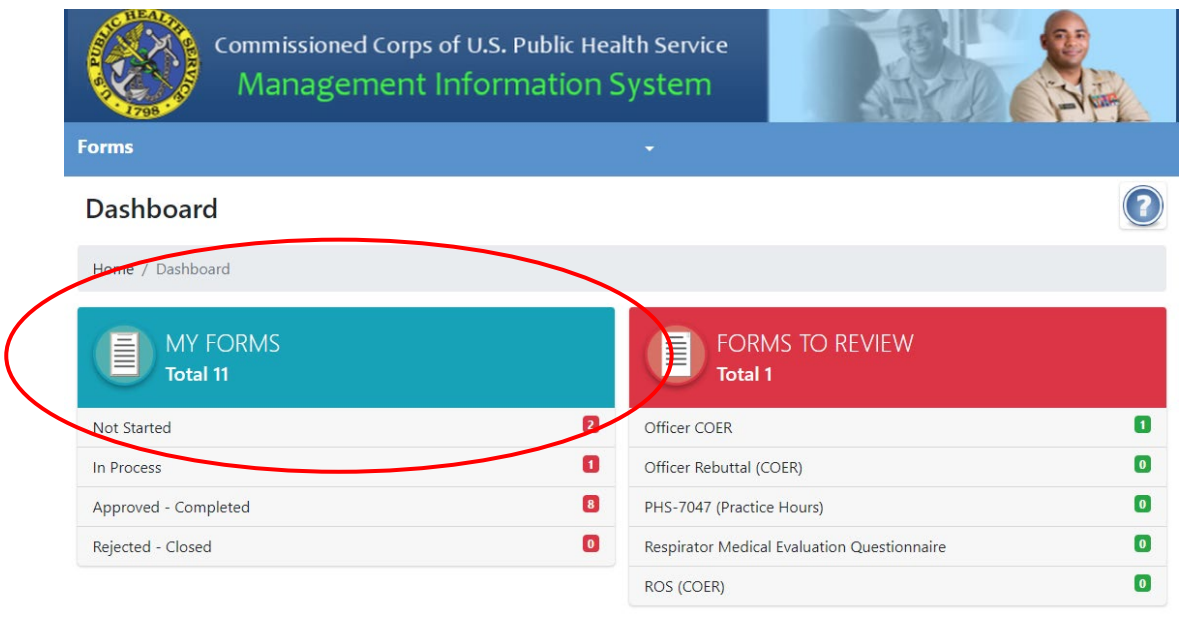

4. Click the large, turquoise box labeled "MY FORMS"

I

5. Another option is to click on the arrow in the hanger and select "MY FORMS"

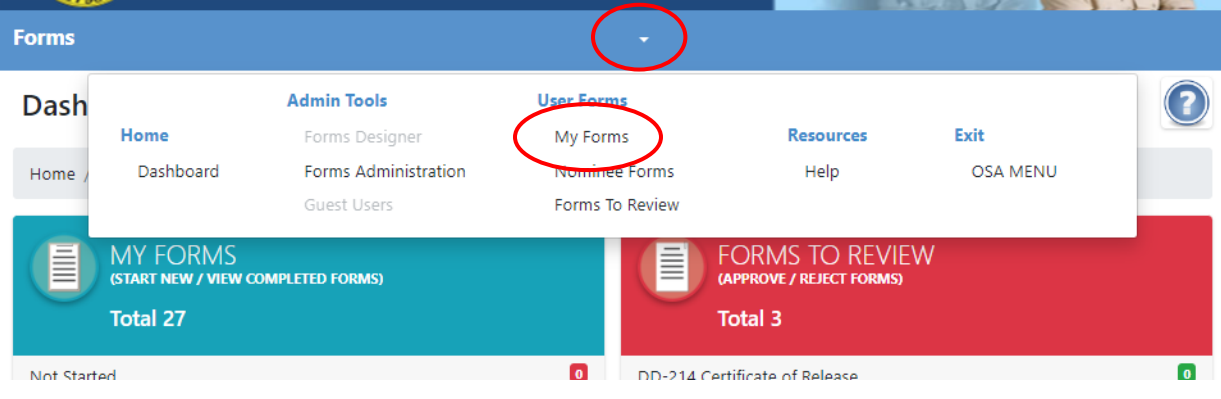

6. Once in the "MY FORMS" area, click "Add new record"

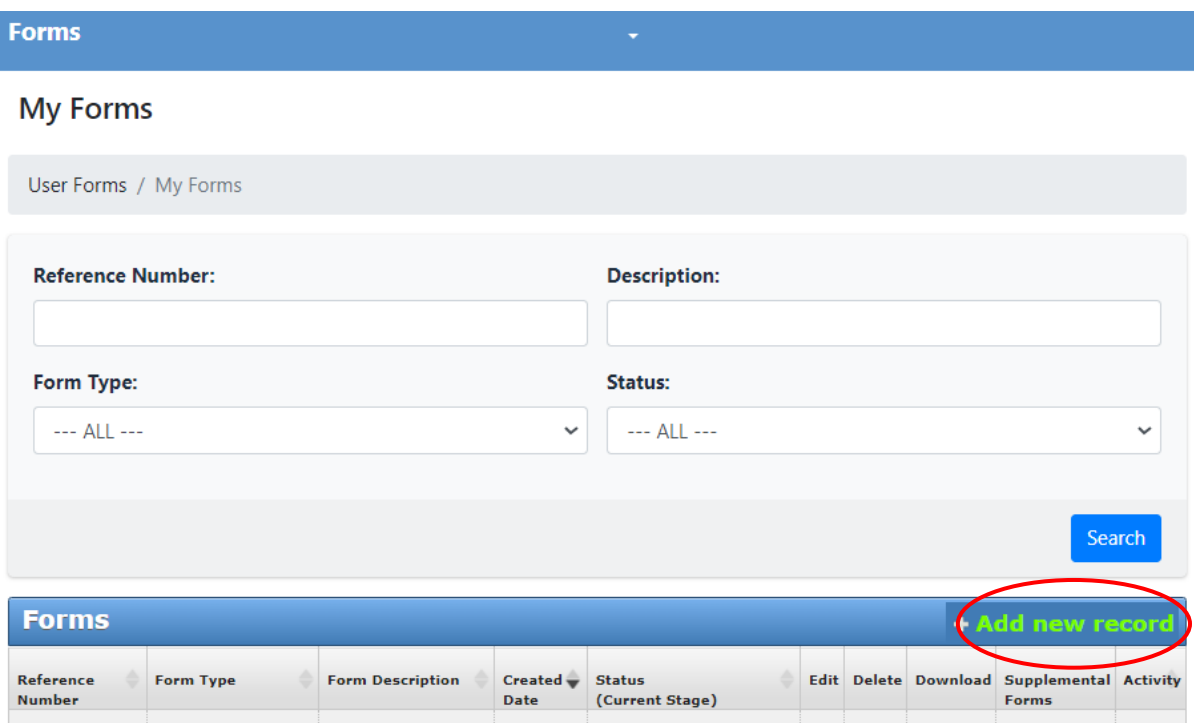

7. Specify what type of form you want to create. Optional (but highly recommended) include "Form Description" then click the button labeled "Save." The ideal format of the form description for individual awards would be the officer's last name and a brief description of what the award is for. For example, "Smith\_PAC Award." Note: once this form description is saved it cannot be edited

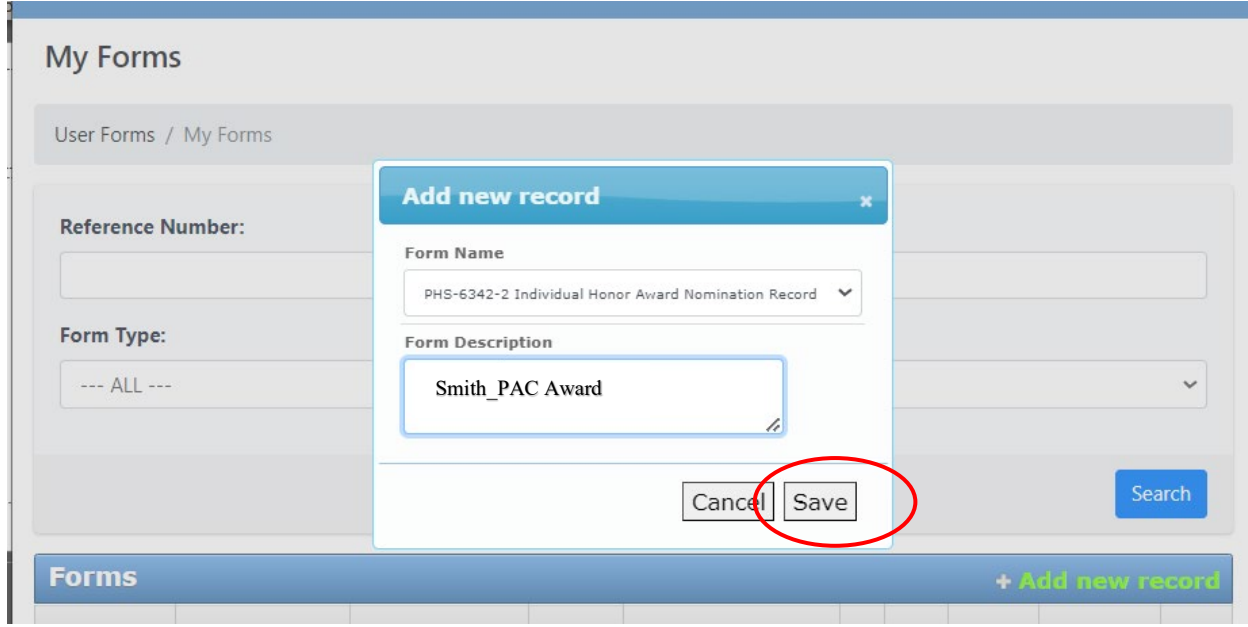

8. Click the icon under the "Edit" column to input or edit the specific details of the form

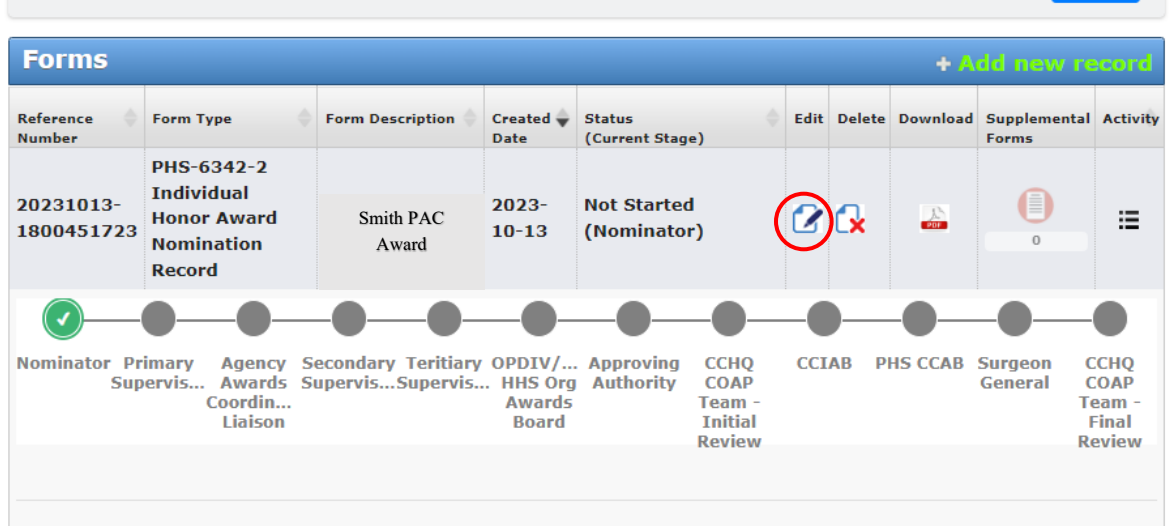

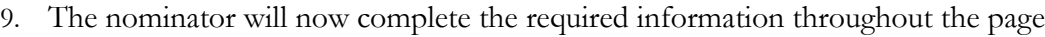

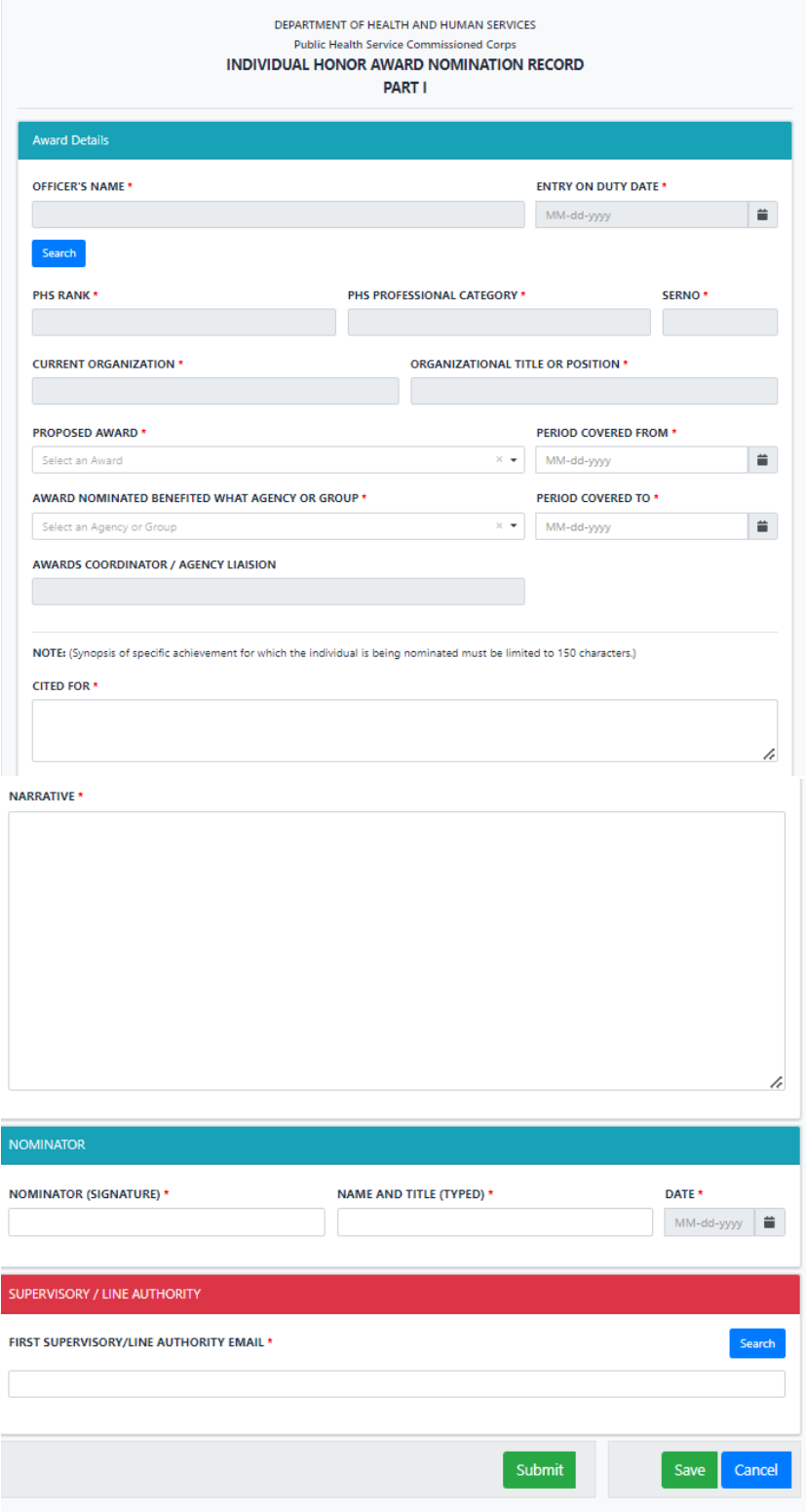

10. To begin, click the "Search" button to add the officer. You can search the officer by SERNO, name, partial name, category or agency

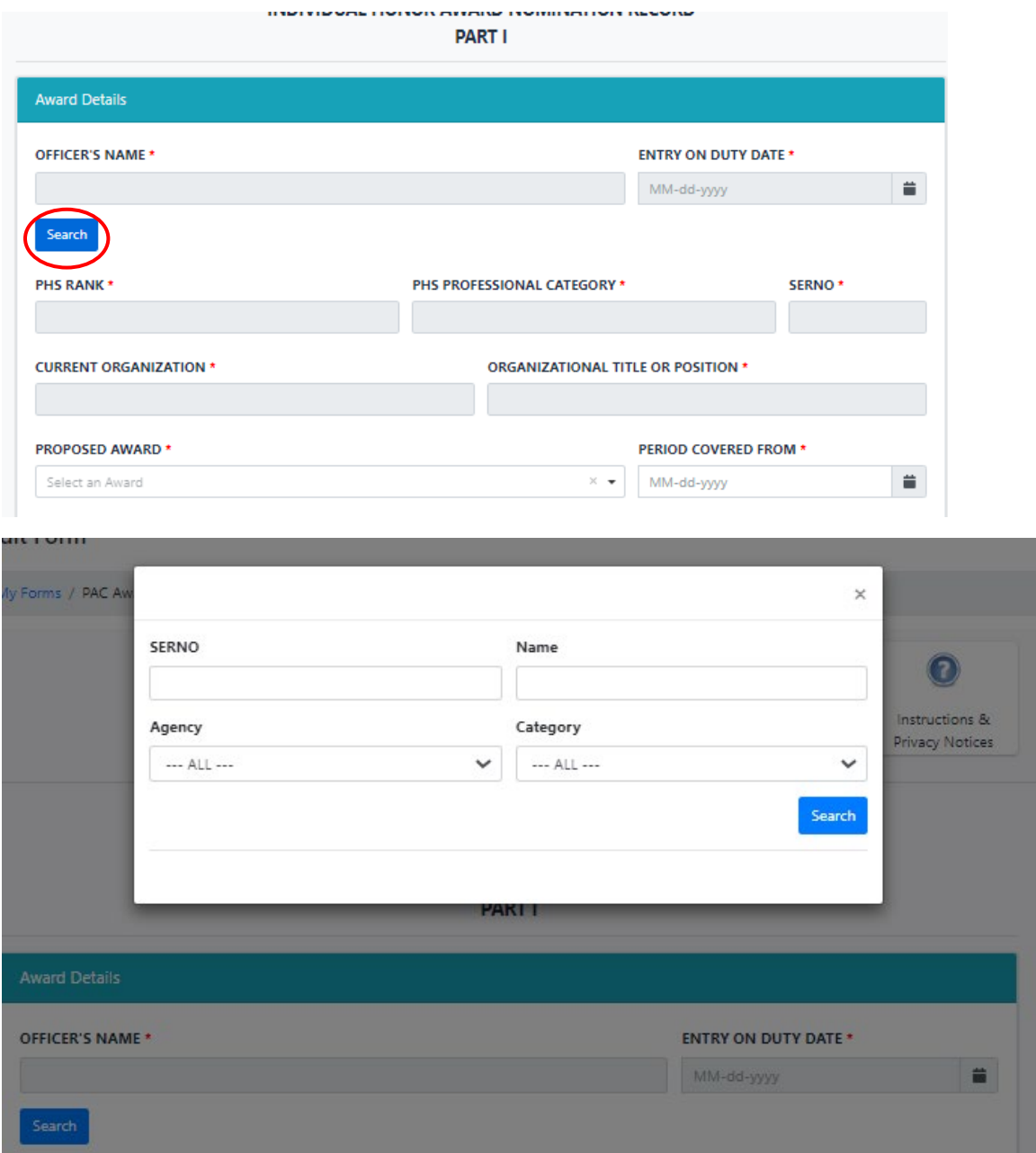

11. Once the nominator has found the correct officer, check the blank box on the left-hand side of the name, then click "Add selected". Officer specific information will be automatically populated, including the Officer's Name, Entry on Duty Date, PHS Rank, Professional Category, SERNO, Current Organization and Organizational Title of Position

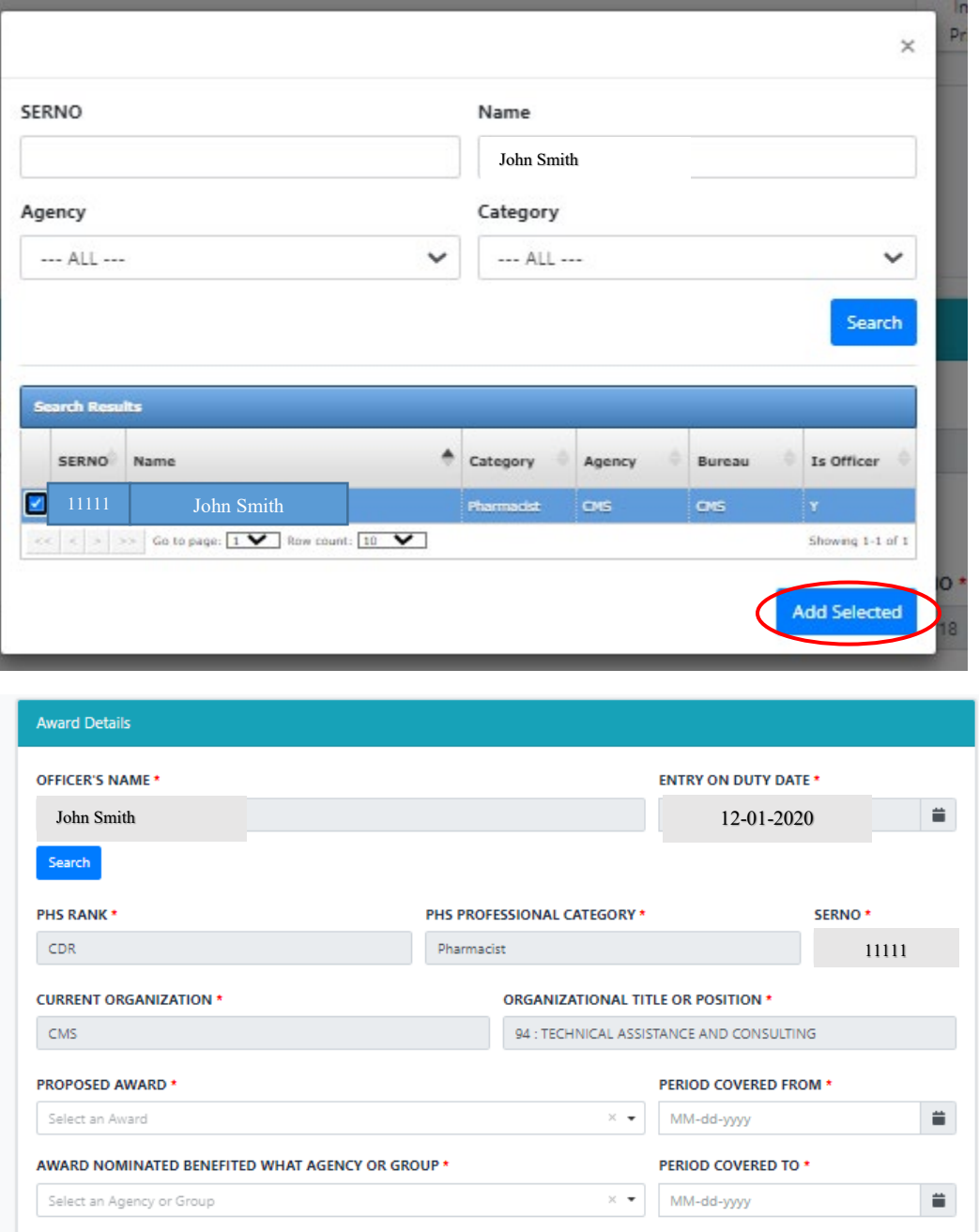

AWARDS COORDINATOR / AGENCY LIAISION

- 12. Next the nominator will input the award specifics:
	- a. Proposed Award:
		- i. Note: Please find additional information on the awards within the United States Public Health Service on The Commissioned Corps Management Information System (CCMIS) [Types of Recognition & Awards Criteria](https://dcp.psc.gov/CCMIS/COAP/COAP_award_criteria_m.aspx)
	- b. Period Covered From and To:
		- i. Note: This is the period the activity took place
	- c. Award Nominated Benefited What Agency or Group:
		- i. Where was the activity felt? The primary agency, a PAC, an SG group, a deployment?
	- d. Cited for
		- i. No more than 150 characters
		- ii. This information will appear on the officer's PIR
	- e. Narrative
		- i. Note: guidance on award types and narrative format can be found on CCMIS
		- ii. It is recommended to first draft the award in an outside document prior to submitting the narrative within the "Forms" platform

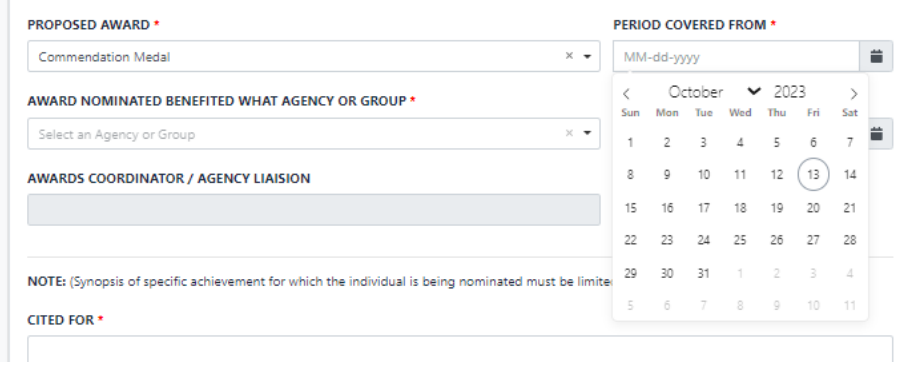

13. Input nominator signature name and Name/Title. What gets typed here will appear on the PDF version of the form. The Date will automatically populate based off the day that the form is submitted

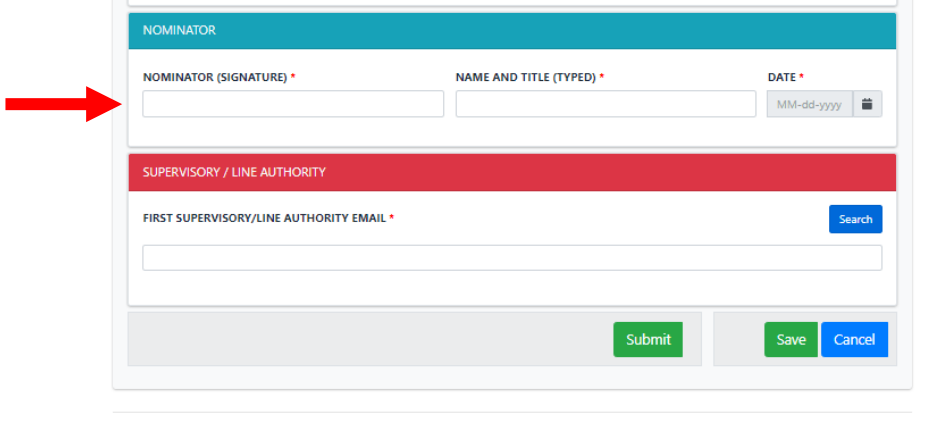

14. Input the Primary Supervisor or First Line Authority email address. This can be completed by either typing the email address into the blank box or by using the search button to find the users email address

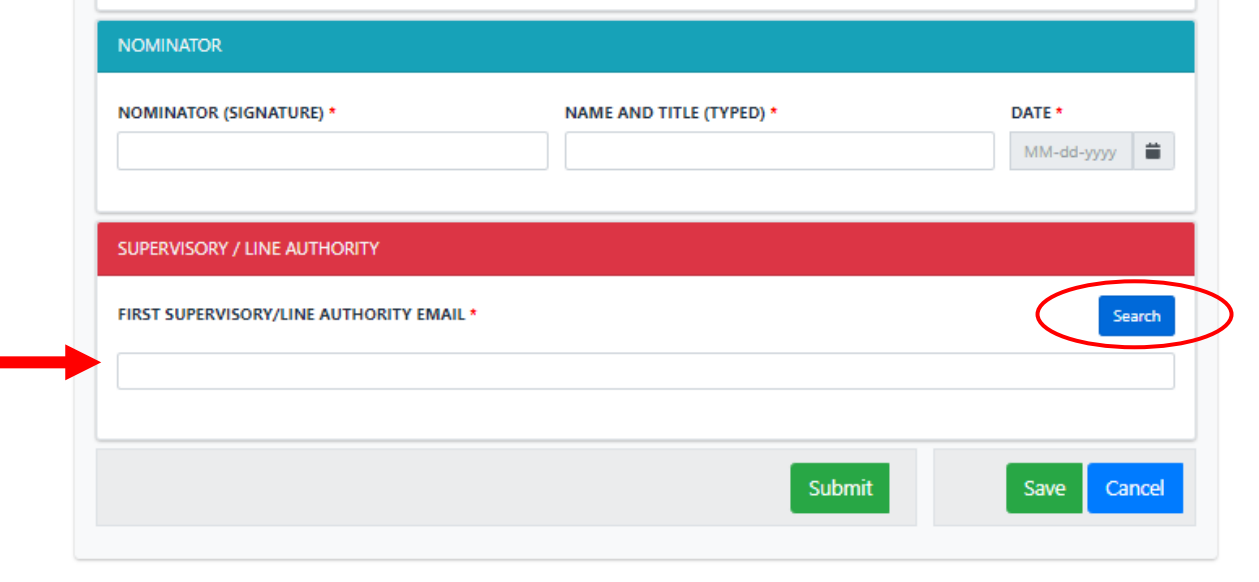

15. Options to move to the next stage include the following:

- a. Hit "Submit" to move the award to the next stage
- b. Hit "Save" to maintain the information, but not move the award
- c. Hit "Cancel" to save the information without submitting it
- d. To delete the award, see step 17. In order to be deleted, the award cannot have been submitted and must be in the nominator stage

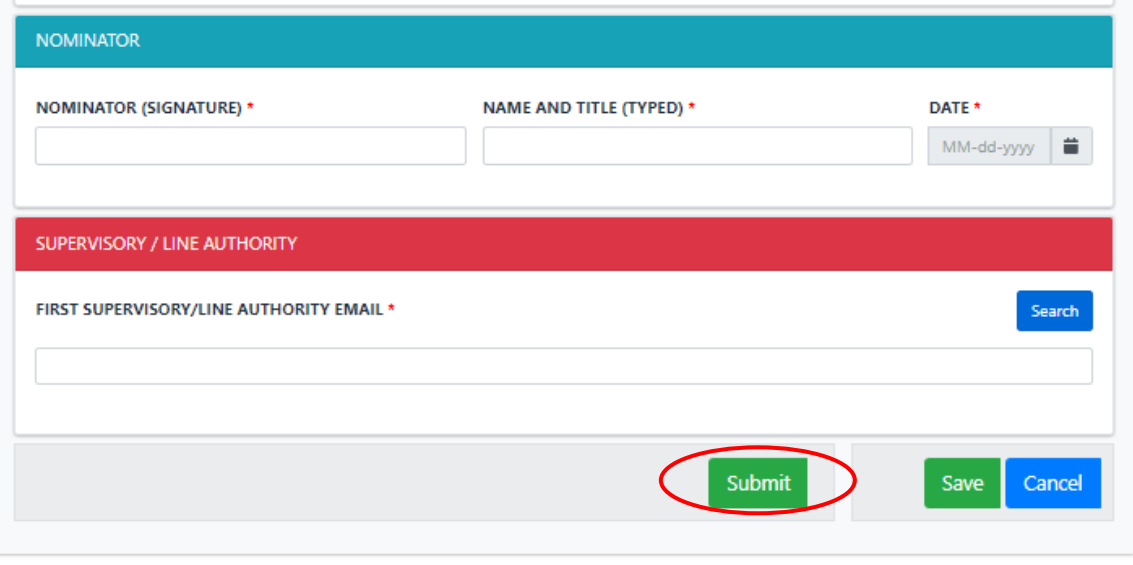

16. Once the "Submit" button is hit, the system will go back to the tracking screen and show the award has moved to the next stage

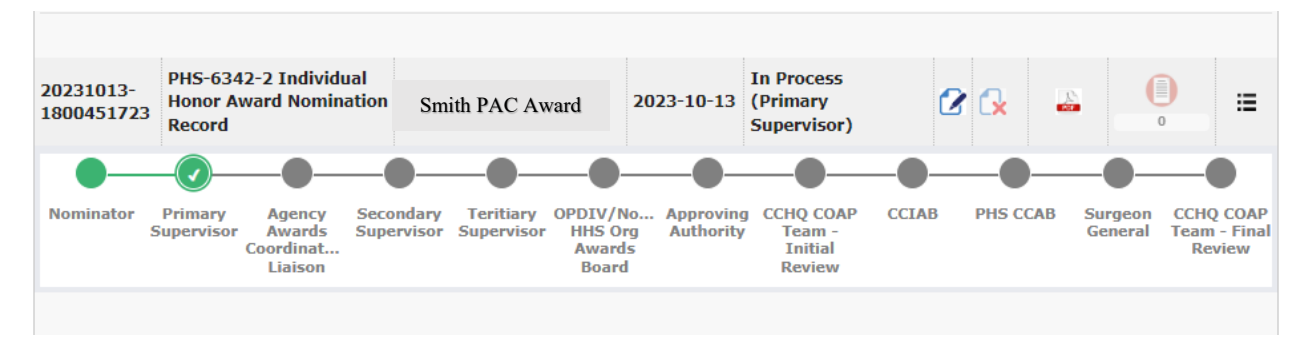

17. Click the icon under the "Delete" column to delete the form all together. Please note, delete is only available to click until you sign the form as the nominator. Once the nominator signs the form and it has moved to the next stage, they cannot go back in and delete the form

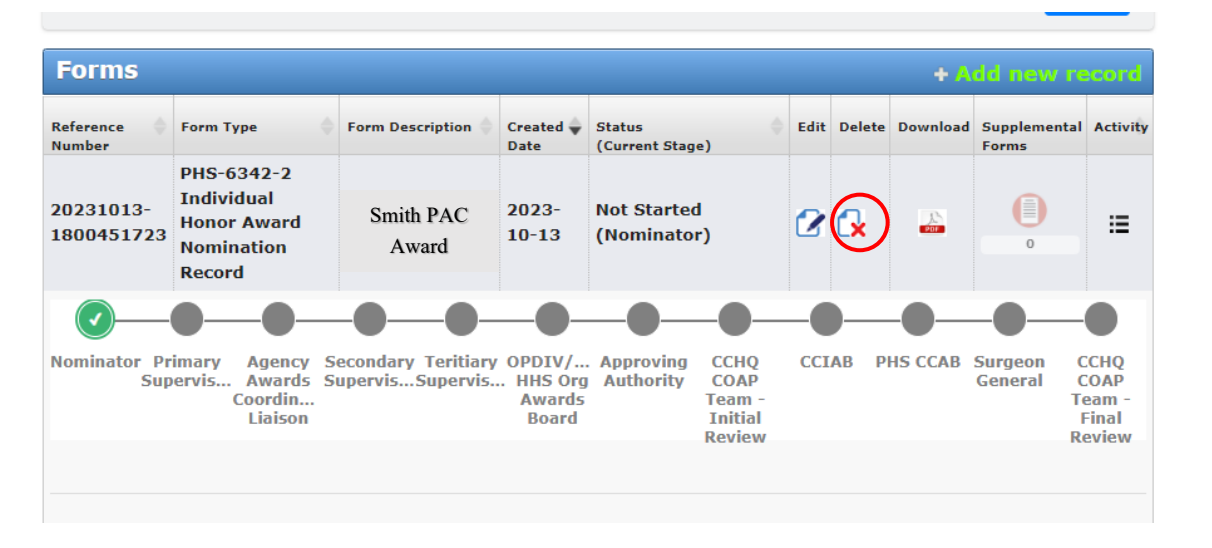

18. Click the icon under the "Download" column to view a PDF version of the Individual Honor Awards Form. This version is what will appear within the officer's eOPF once the award has gone through the entire approval process

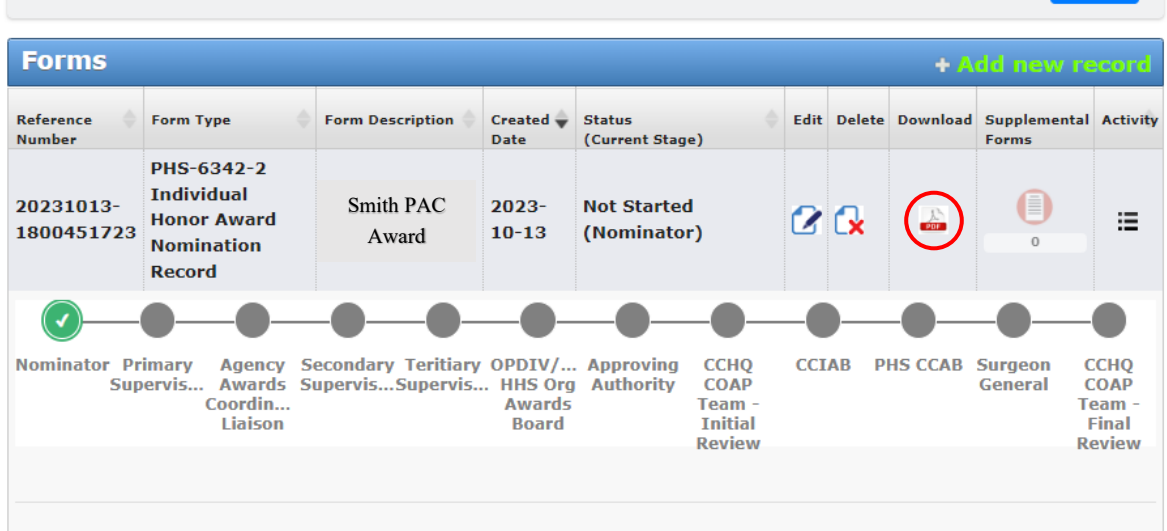

19. Click the icon under the "Activity" column to see what actions have occurred by who and when it occurred

<span id="page-14-0"></span>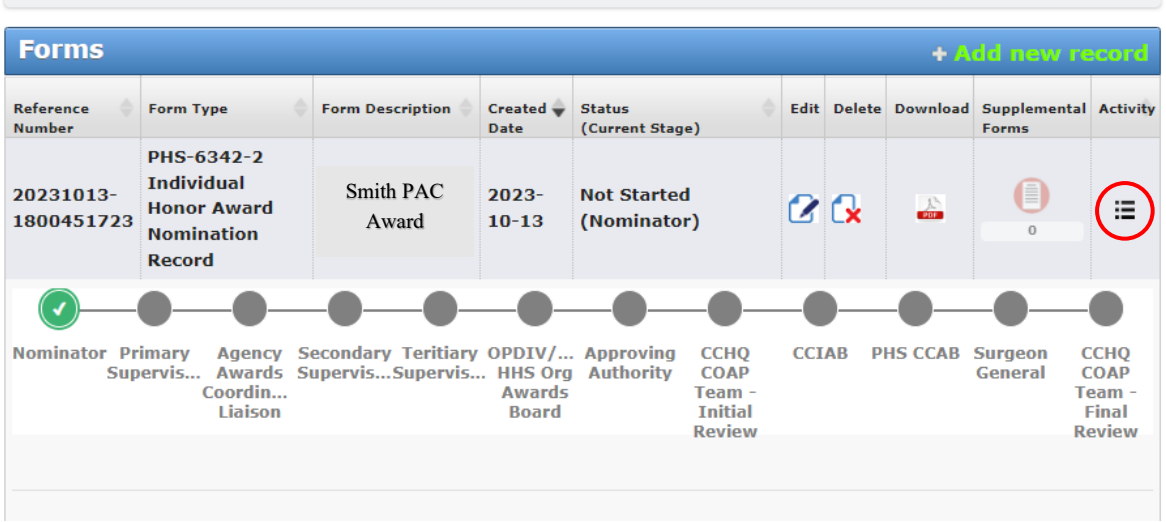

#### **Endorser**

# **Signing Off on Awards that are in your Queue to Review**

1. Go to the Officer Secure Area of the Commissioned Corps Management Information System (CCMIS) - [https://dcp.psc.gov/osa/osa\\_security\\_statement.aspx](https://dcp.psc.gov/osa/osa_security_statement.aspx)

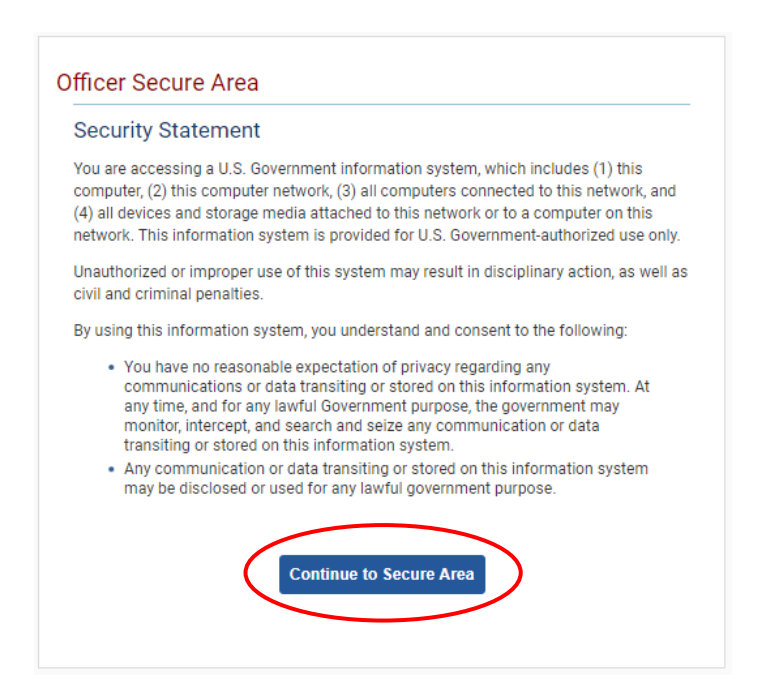

2. Login to CCMIS using your PIV, CAC, or ALT card

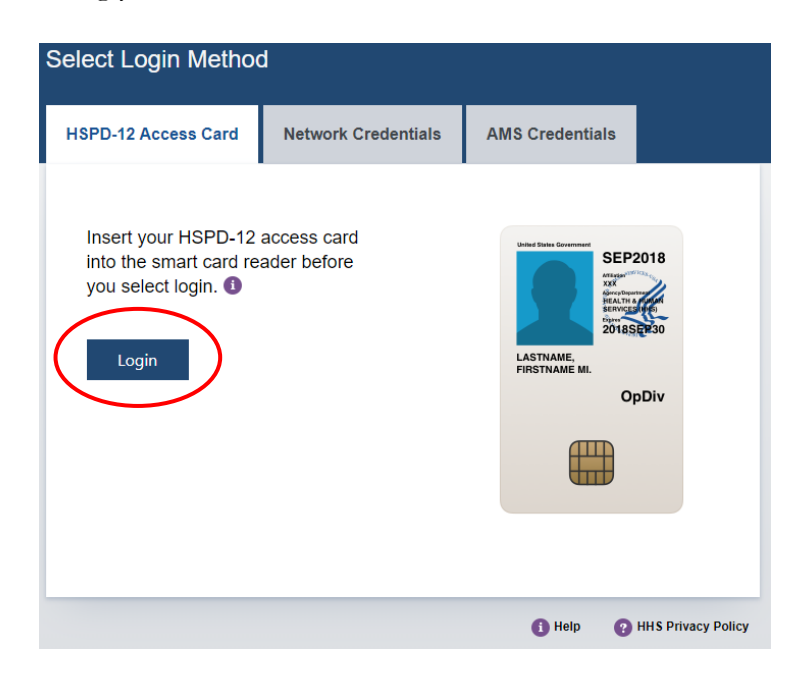

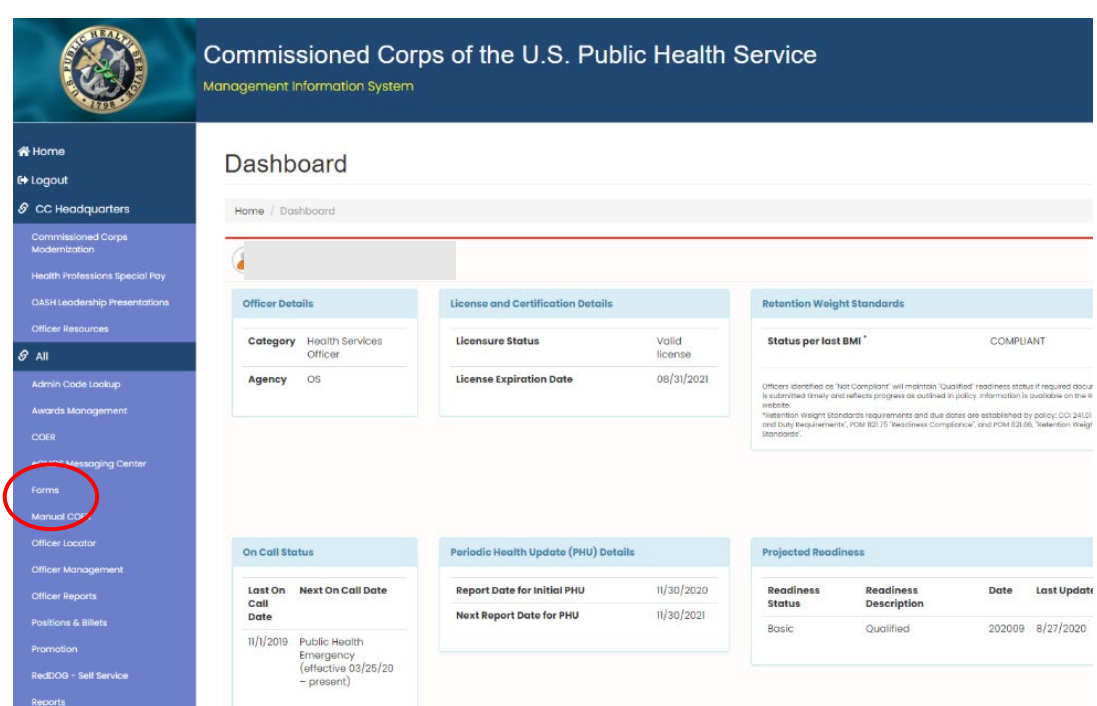

3. Once logged in, click "Forms" on the left-side menu

4. Click the large, red box labeled "FORMS TO REVIEW" or another option is to click on the arrow in the hanger and select "FORMS TO REVIEW"

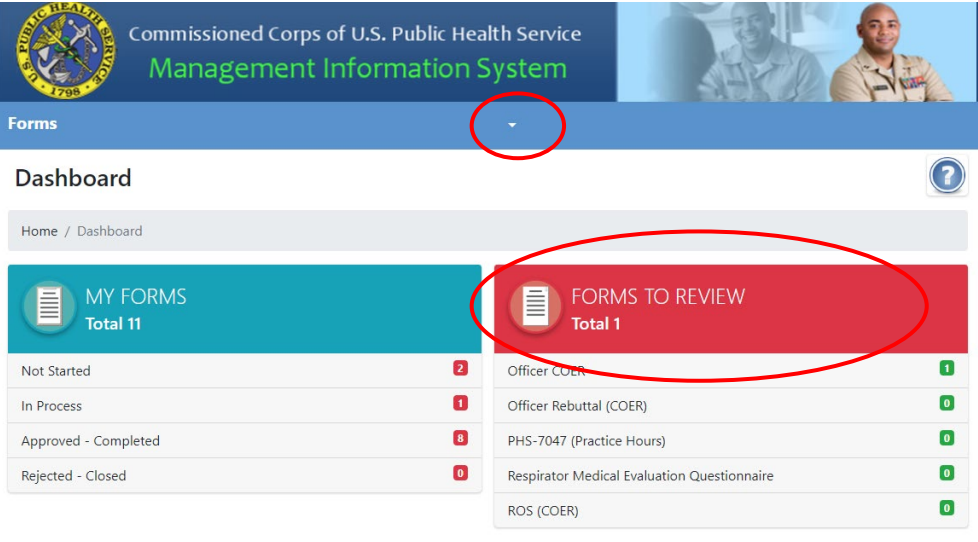

5. Once you click the "FORMS TO REVIEW", you will see the forms that are in your queue for review. Click the icon in the column labeled "Edit Form" to act on the form

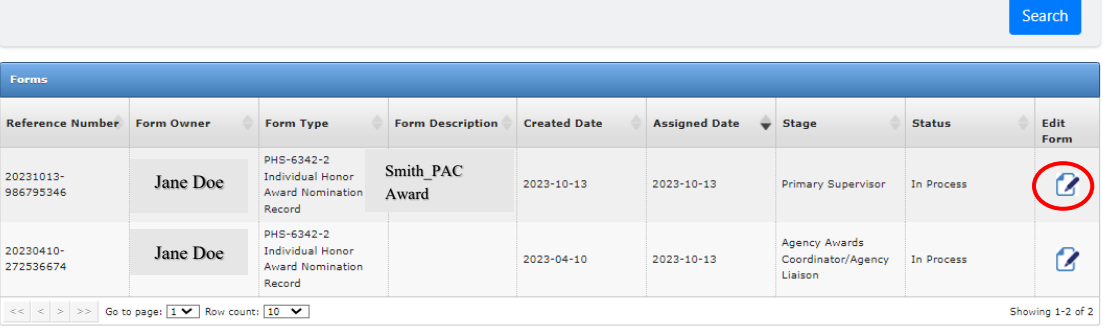

6. Review the awards information at the top of the page and scroll down to the stage/endorsement level assigned to. Use the drop-down menu to choose which level of award endorsed you support

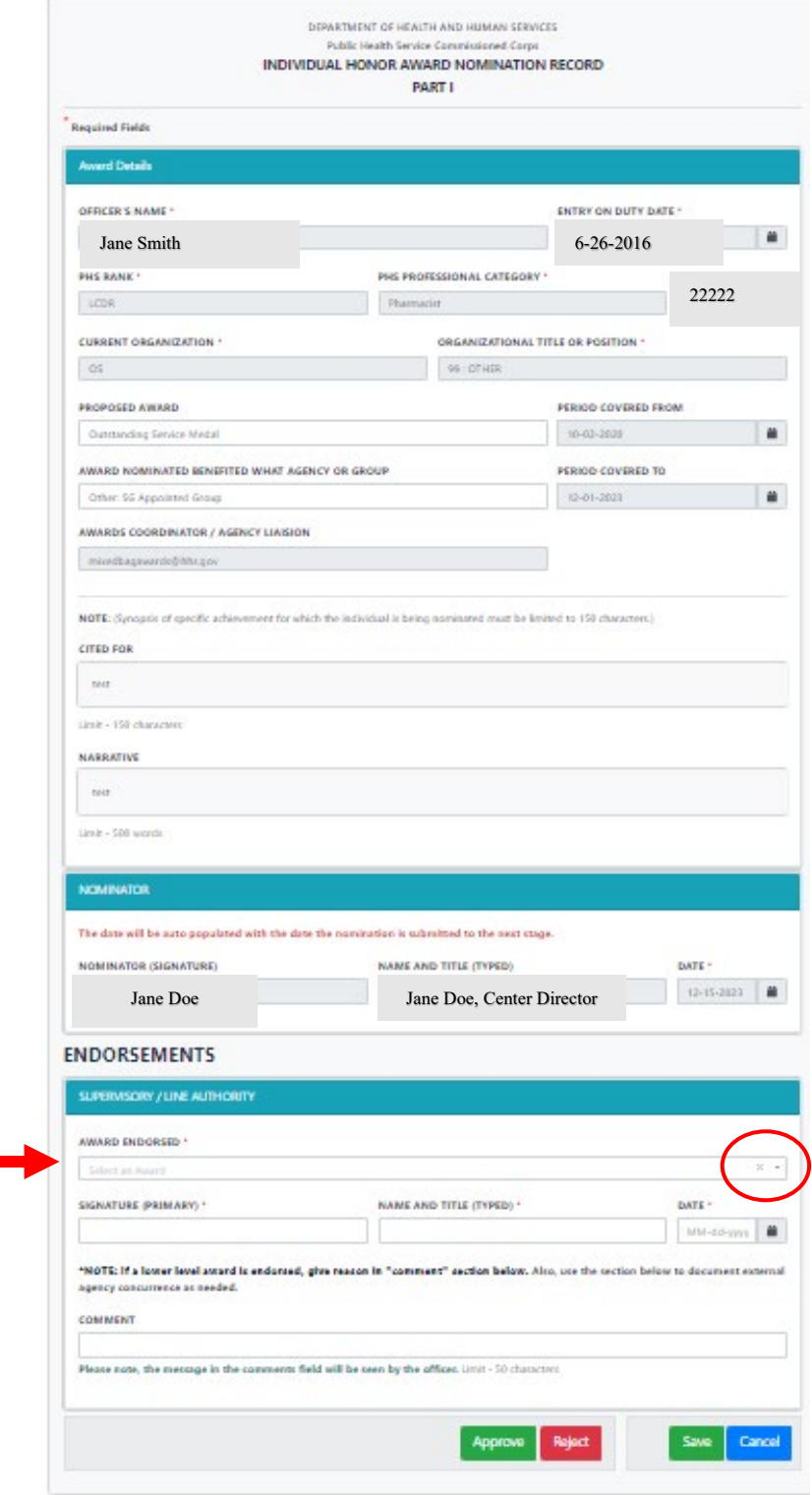

7. Sign the document, add your name and title, and date. It is optional to add a comment, but it is helpful if changing the original nomination level. Please note that the comments added in this section will appear on the final PDF and will be visible to the officer

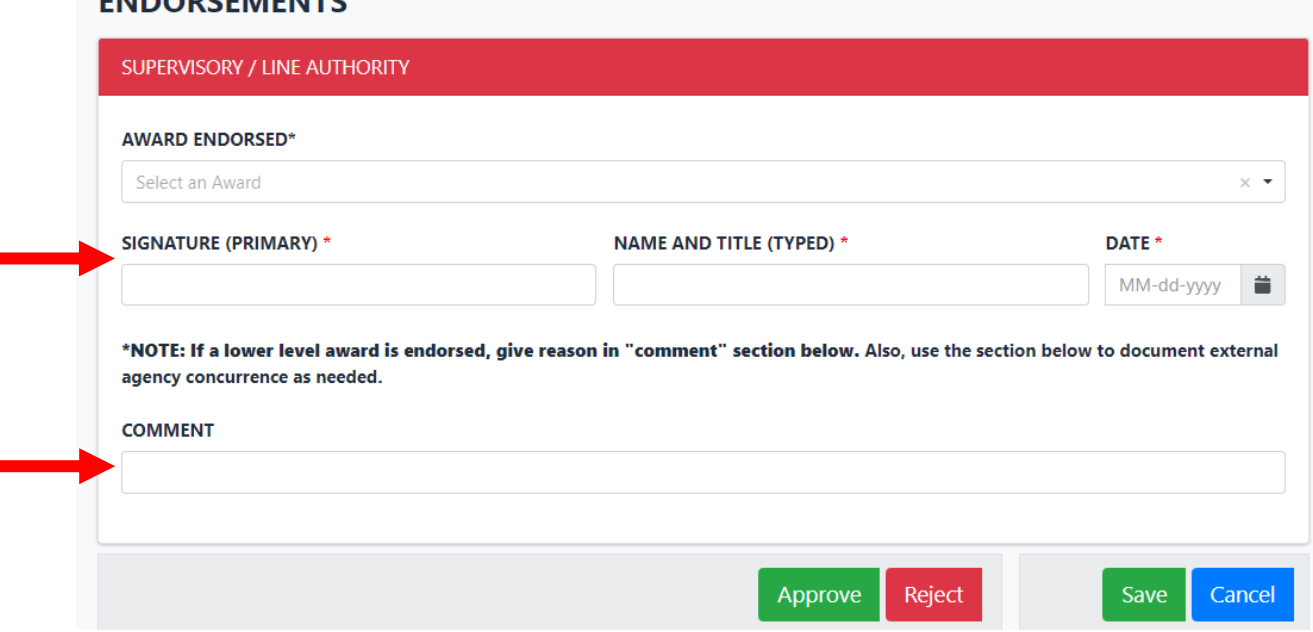

8. Options to move to the next stage include the following:

**ENIDODCEMENTS** 

- a. Hit "Approve" to move the award to the next stage
- b. Hit "Save" to maintain the information, but not move the award
- c. Hit "Cancel" to save the information without submitting it

Please note: Each endorsement stage is slightly different, but mostly the same for the primary, secondary, tertiary, awards board, and approving authority stages

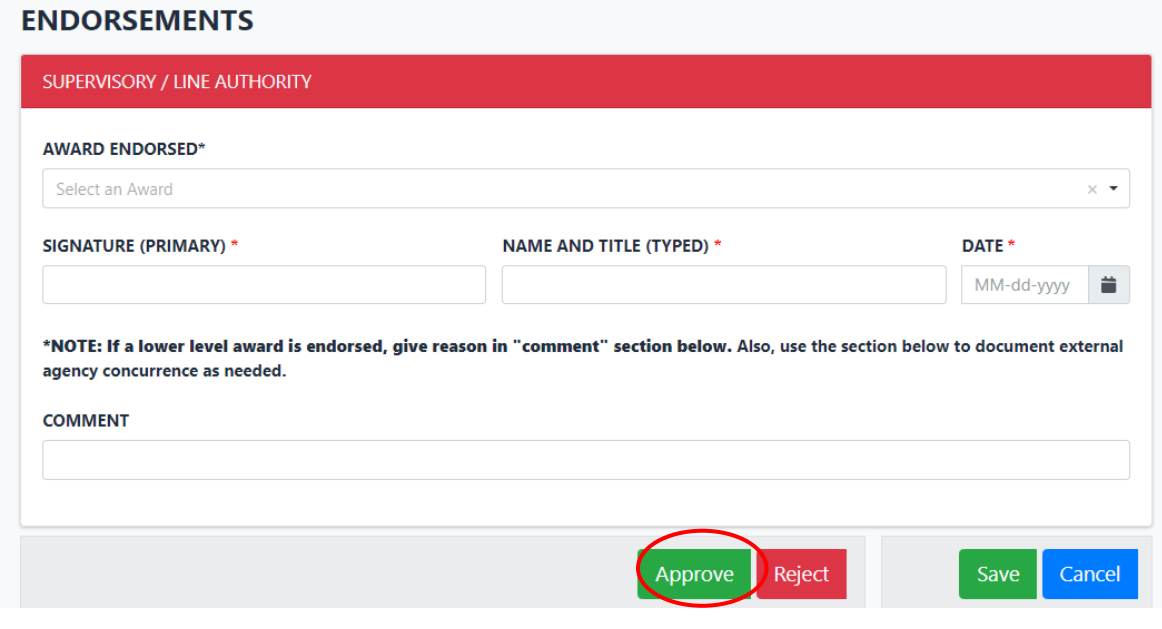

9. The endorser has the capability to reject an award. Examples of why an endorser would reject an award include if there are major errors on the form, if the award was sent to the wrong endorser, or the endorser does not agree the activity was award worthy. To reject the Award, select "Reject" at the bottom of the page, select where to send it to a previous stage, or reject and close the award. A comment is required for whichever selection is chosen. If sending back to a lower stage, please be specific as to what information is needed. Then click "Save"

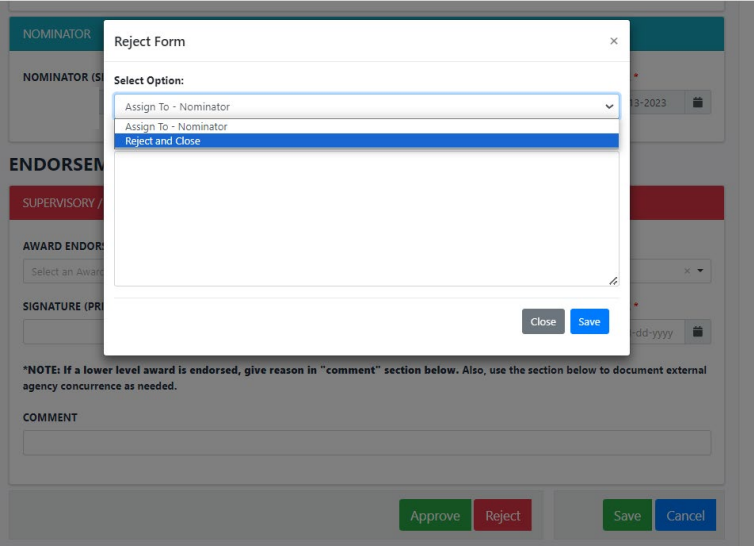

10. After the award goes through all the required steps ending with the Awards Team's final review, the award will appear in the officer's promotion information report (PIR) and the completed PDF for the award nomination will be routed to the officer's electronic official personnel folder (eOPF)

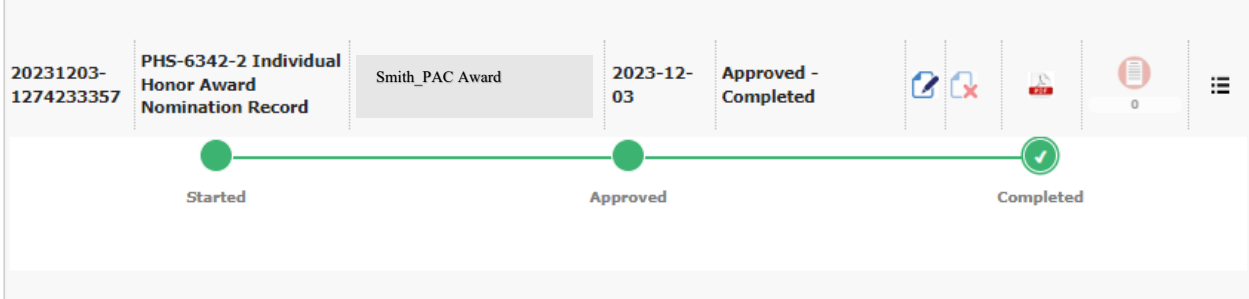

## <span id="page-21-0"></span>**Officer**

## **Viewing Awards in Queue Nominated for You**

1. Go to the Officer Secure Area of the Commissioned Corps Management Information System (CCMIS) - [https://dcp.psc.gov/osa/osa\\_security\\_statement.aspx](https://dcp.psc.gov/osa/osa_security_statement.aspx)

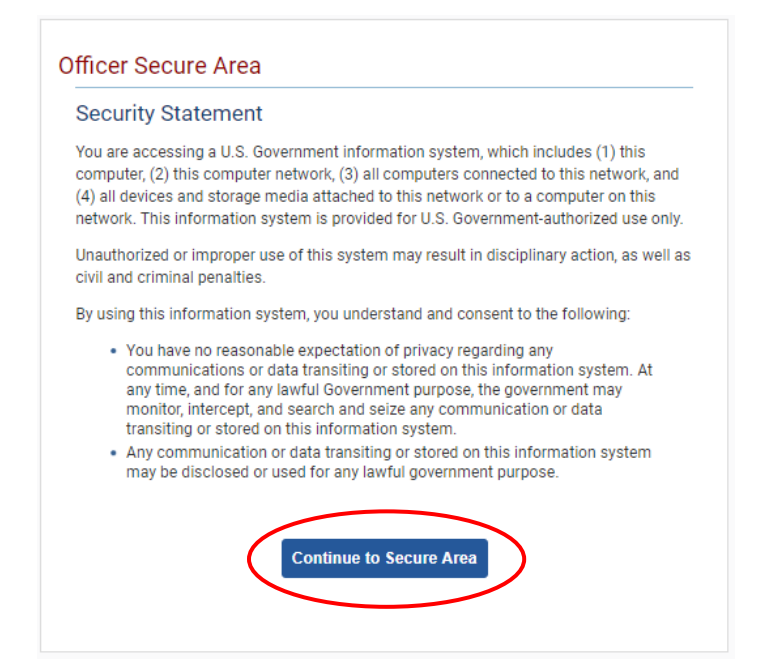

2. Login to CCMIS using your PIV, CAC, or ALT card

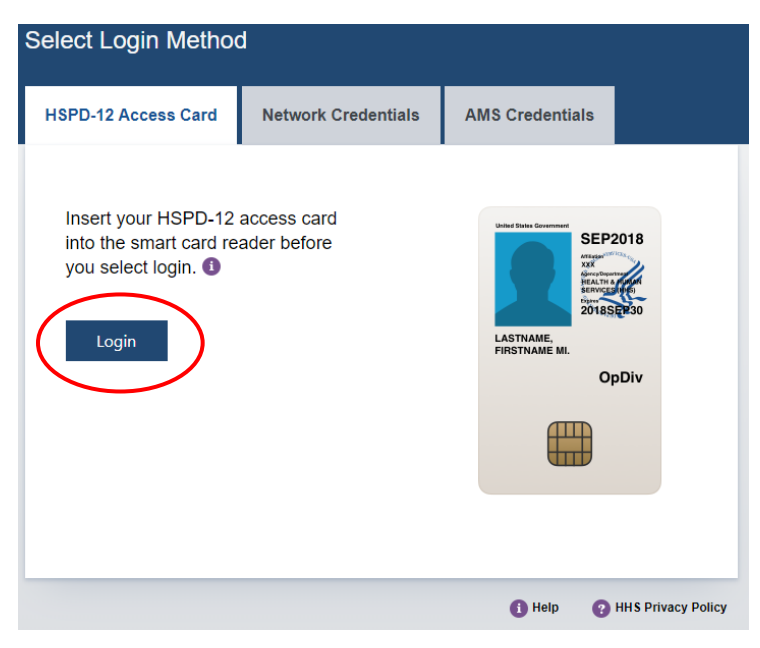

3. Once logged in, click "Forms" on the left-side menu

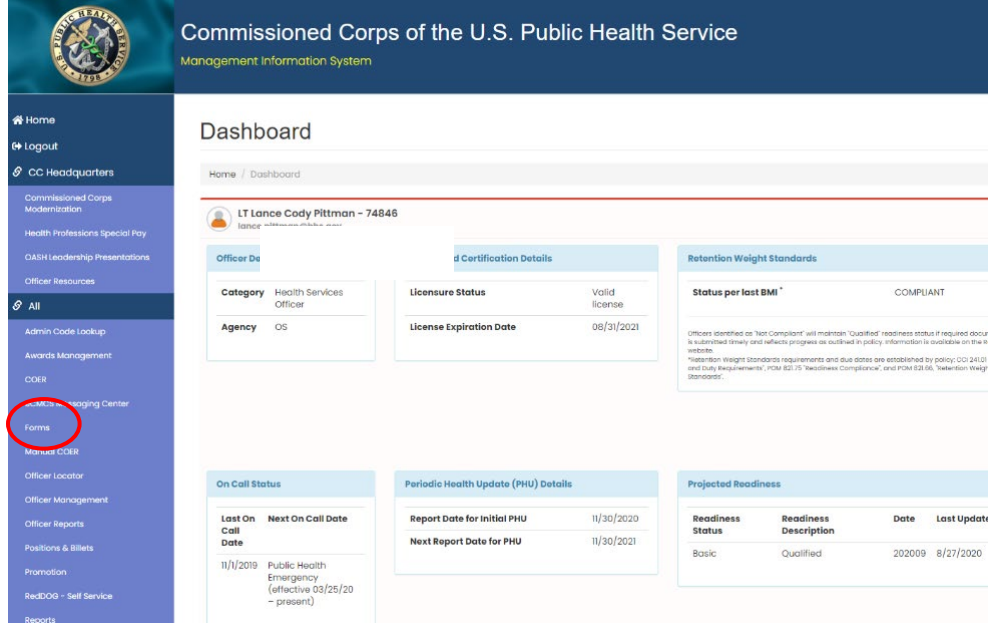

4. Under the dashboard, click "Nominee Forms" or another option is to click on the arrow in the hanger and select "Nominee Forms"

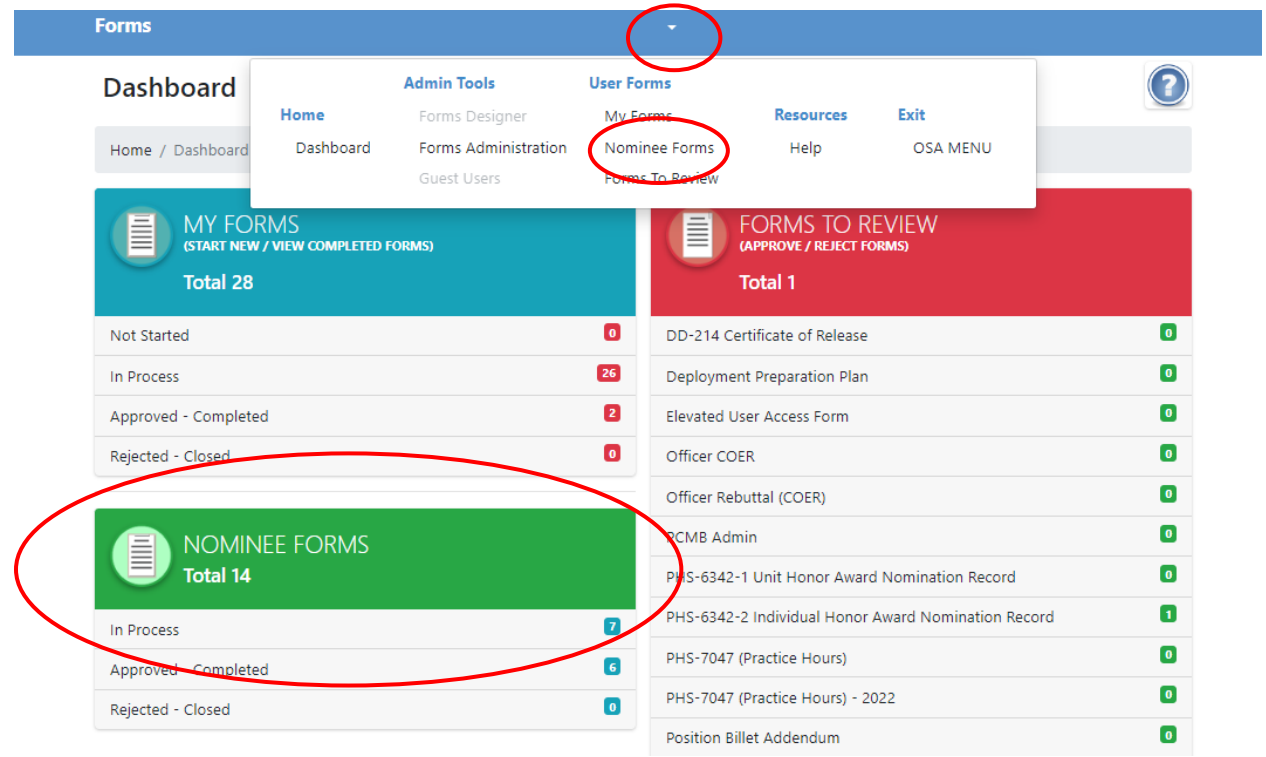

5. Here you can view the awards that are in queue that are nominated for you

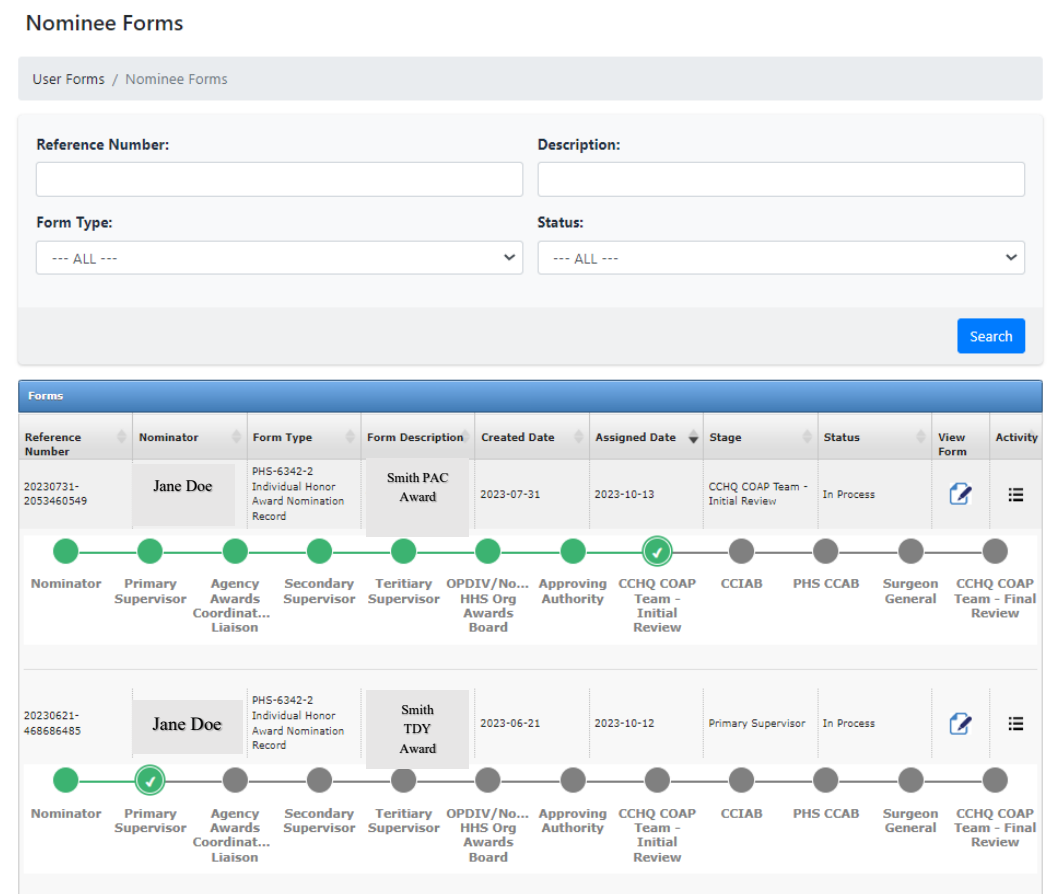